## **A** Adobe

## כיצד להתקין גרסאות ה-ME של תוכנות Creative Cloud?

- .1 לאחר התקנת לוח הבקרה של Creative Adobe Cloud במחשב שלכם, לחצו על סמל הענן שבתפריט העליון (מקינטוש) או בחלונית המשימות (חלונות)
- .2 בחלון לוח הבקרה, לחצו על סמל גלגל השיניים שבפינה הימנית העליונה ובחרו Preferences.
- .3 בחלון ה-Preferences, בחרו בקטגוריית Apps ומהרשימה הנגללת Language App בחרו ב"תומך עברית English".
	- .4 סגרו את חלון Preferences.
	- .5 כעת התקינו את התוכנות.

הערה: במידה וכבר התקנתם את התוכנות שקיימת עבורן תמיכת ME( אינדיזיין, אילוסטרייטור או פוטושופ( כאשר מוגדרת שפה אחרת )למשל English), יהיה עליכם תחילה להסיר את התוכנה שהותקנה ולאחר מכן להתקין אותה שוב לאחר שווידאתם קביעה נכונה של הגדרת השפה בהעדפות הענן.

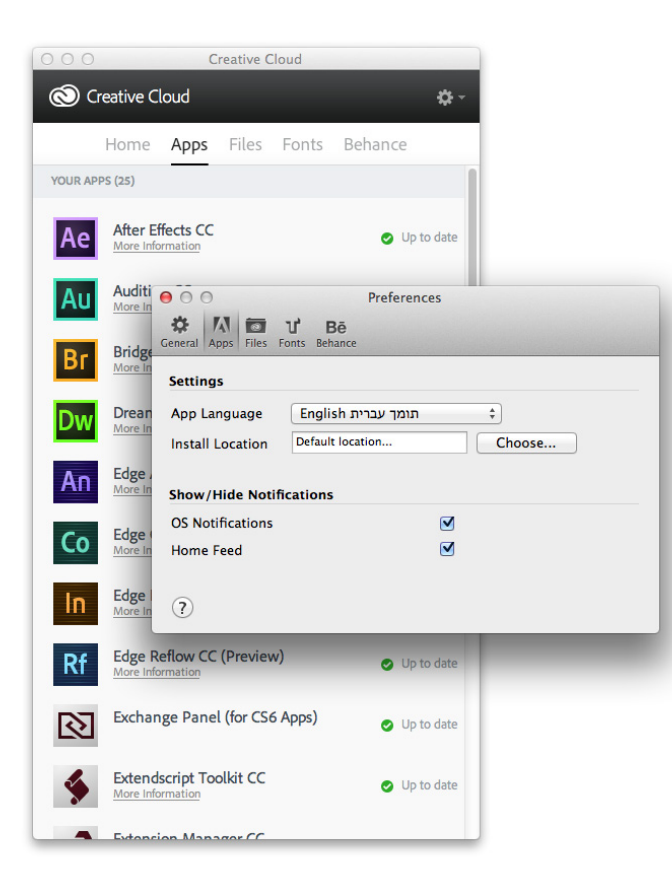